# **Student Upload Documents**

## **Student Upload Documents**

Navigation: Student Homepage

1. Select Additional Resources.

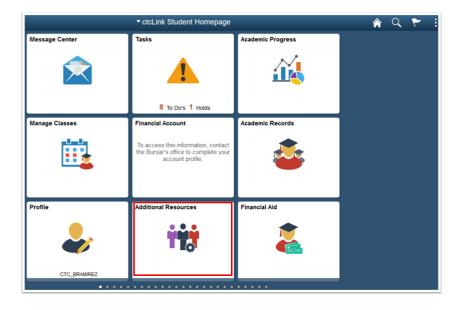

- 2. The Links pagedisplays.
- 3. Select Upload Documents.

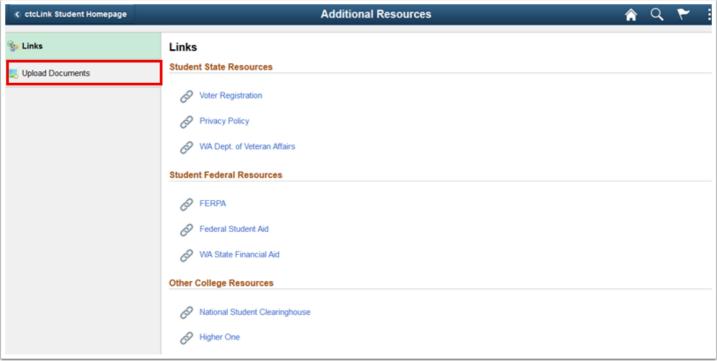

- 4. The **Upload Documents** page displays.
- 5. Click on drop down arrow and select Clark College from the menu.
- 6. Select the **Continue** button.

| C ctcLink Student Homepage | Additional Resources |               |  |  |
|----------------------------|----------------------|---------------|--|--|
| Sea Links                  |                      |               |  |  |
| 🔀 Upload Documents         | Upload Documents     |               |  |  |
| TRequest Information       |                      |               |  |  |
|                            | *Select Institution  | Clark College |  |  |

- 7. The **Upload Documents** page displays.
- 8. Click on the magnifying glass next to **Document Class** and select **Student Records**.
- 9. Under **DocumentType** click on the magnifying glass and choosing the best option.
- 10. Select the **Attach** button

| ctcLink Student Homepage | Additiona                                 | â                                                  | Q   | ۲ |  |  |  |
|--------------------------|-------------------------------------------|----------------------------------------------------|-----|---|--|--|--|
| 🗞 Links                  | Upload Documents                          |                                                    |     |   |  |  |  |
| 📙 Upload Documents       | Empl ID: 201333301 Lady Bird              | Document Group: WA220 Tacoma CC                    |     |   |  |  |  |
|                          | Document Upload                           | Find View All First 🛞 1 of 1 🛞 La                  | ast |   |  |  |  |
|                          | *Document Class: RD Q Residency Documents | +                                                  |     |   |  |  |  |
|                          | Document Upload                           | Personalize   Find   🖾   🔜 🛛 First 🛞 1 of 1 🛞 Last |     |   |  |  |  |
|                          | *Document Type File Name                  | Reviewed Attach View                               |     |   |  |  |  |
|                          | LEASE_AGRE Q                              | Attach View 🛨 📼                                    |     |   |  |  |  |
|                          |                                           |                                                    |     |   |  |  |  |
|                          | Save 3                                    |                                                    |     |   |  |  |  |
|                          | Upload Documents   Document Audit         |                                                    |     |   |  |  |  |
|                          |                                           |                                                    |     |   |  |  |  |

- 11. The File Attachment window displays.
- 12. Click on Choose File to Browse to your file.

#### 13. Select Upload.

| Jpload     |           |                   |         |        | Find   View    |
|------------|-----------|-------------------|---------|--------|----------------|
| Class: RD  | Resid     | ency Documents    |         |        |                |
| nt Upload  |           |                   | Persor  | nalize | Find   💷   🔣 F |
| туре       | File Name |                   | Revie   | ewed   | Attach         |
| REQ        |           | -                 |         |        | Attach         |
|            |           | File Attachn      | nent    | ×      |                |
|            |           |                   |         | Help   |                |
| s   Docume | ent Audit | Browse LeaseAgree | mnt.txt |        |                |
|            |           | Upload Cancel     |         |        |                |
|            |           | <                 |         | >      |                |
|            |           |                   |         |        |                |
|            |           |                   |         |        |                |
|            |           |                   |         |        |                |
|            |           |                   |         |        |                |
|            |           |                   |         |        |                |

14. The **Document Uploaded** verification window displays.

#### 15. Select OK.

| D Residency Do  | ocuments      |                  |            |
|-----------------|---------------|------------------|------------|
| d               |               | Personalize   Fi | nd   🖾   🔙 |
| File Name       |               | Reviewed         | Attach     |
| LeaseAgreement. | Document Uple | oaded            | Attach     |

- 16. The **Document Uploaded** verification window disappears.
- 17. Select Save.

| < ctcLink Student Homepage | Additional Resources         |                    |                                       |                |                |         | â | Q | ۲ | : |  |
|----------------------------|------------------------------|--------------------|---------------------------------------|----------------|----------------|---------|---|---|---|---|--|
| 🎭 Links                    | Upload Docum                 | ents               |                                       |                |                |         |   |   |   |   |  |
| 🛃 Upload Documents         | Empl ID: 201333301           | Lady Bird .        |                                       | Document Group | p: WA220 Tacon | a CC    |   |   |   |   |  |
|                            | Document Upload              |                    | Find   View All First 🛞 1 of 1 🛞 Last |                |                |         |   |   |   |   |  |
|                            | *Document Class: F           |                    |                                       |                |                | • =     |   |   |   |   |  |
|                            | Document Upload              |                    | Personalize                           | Find   💷   🔜   | First 🚯 1 o    | 1 🛞 Las | t |   |   |   |  |
|                            | *Document Type File Name     |                    | Reviewed                              | Attach         | View           |         |   |   |   |   |  |
|                            | LEASE_AGRE                   | LeaseAgreement.pdf |                                       | Attach         | View           | •       | - |   |   |   |  |
|                            | Save Upload Documents   Docu | ment Audit         |                                       |                |                |         |   |   |   |   |  |

### 18. Select **View** to confirm the upload.

| ctcLink Student Homepage | Additional Resources                    |                            |                                |  |  | ۲ | : |
|--------------------------|-----------------------------------------|----------------------------|--------------------------------|--|--|---|---|
| 😼 Links                  | Upload Documents                        |                            |                                |  |  |   |   |
| 📙 Upload Documents       | Empl ID: 201333301 Lady Bird.           | Document Group             | x WA220 Tacoma CC              |  |  |   |   |
|                          | Document Upload                         | Find                       | View All First 🛞 1 of 1 🛞 Last |  |  |   |   |
|                          | *Document Class: RD Residency Documents |                            | + -                            |  |  |   |   |
|                          | Document Upload                         | Personalize   Find   🖉   🔜 | First 🚯 1 of 1 🛞 Last          |  |  |   |   |
|                          | *Document Type File Name                | Reviewed Attach            | View                           |  |  |   |   |
|                          | LEASE_AGRE LeaseAgreement.pdf           | Attach                     | View + -                       |  |  |   |   |
|                          | Upload Documents   Document Audit       |                            |                                |  |  |   |   |

- 19. The uploaded document displays in a new window. Review it.
- 20. Close the window.
- 21. Process complete.